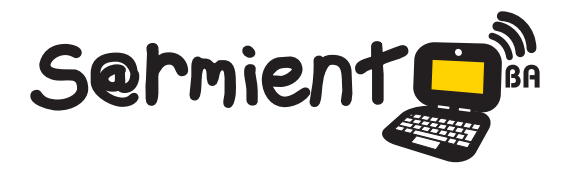

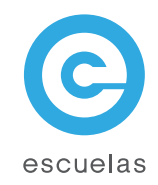

# Tutorial de Scratch

Creación de animaciones, historias interactivas, juegos y música

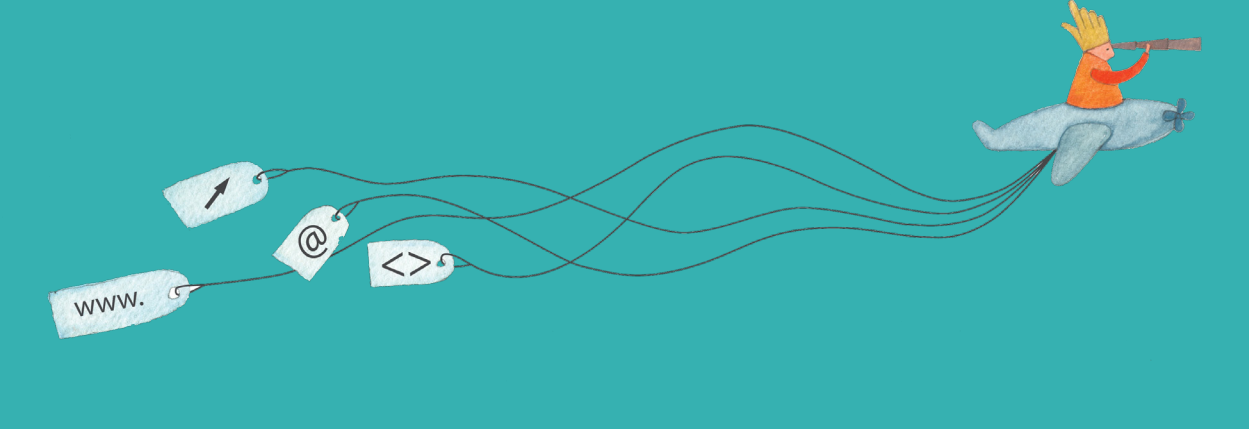

Colección de aplicaciones gratuitas para contextos educativos

Plan Integral de Educación Digital Dirección Operativa de Incorporación de Tecnologías (InTec)

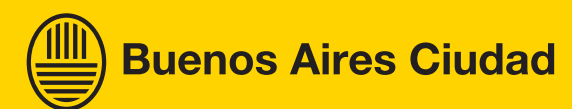

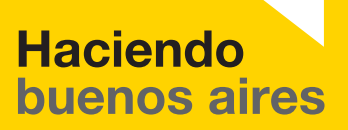

## Prólogo

[Este tutorial se enmarca dentro de los lineamientos del Plan Integral](http://estatico.buenosaires.gov.ar/areas/educacion/programas/intec/lineamientos_pedagogicos_pied.pdf) de Educación Digital (PIED) del Ministerio de Educación del Gobierno de la Ciudad Autónoma de Buenos Aires que busca integrar los procesos de enseñanza y de aprendizaje de las instituciones educativas a la cultura digital.

Uno de los objetivos del PIED es "fomentar el conocimiento y la apropiación crítica de las Tecnologías de la Información y de la Comunicación (TIC)

en la comunidad educativa y en la sociedad en general". Cada una de las aplicaciones que forman parte de este banco de recursos son herramientas que, utilizándolas de forma creativa, permiten aprender y jugar en entornos digitales. El juego es una poderosa fuente de motivación para los alumnos y favorece la construcción del saber. Todas las aplicaciones son de uso libre y pueden descargarse gratuitamente de Internet e instalarse en cualquier computadora. De esta manera, se promueve la igualdad de oportunidades y posibilidades para que todos puedan acceder a herramientas que desarrollen la creatividad.

En cada uno de los tutoriales se presentan "consideraciones pedagógicas" que funcionan como disparadores pero que no deben limitar a los usuarios

a explorar y desarrollar sus propios usos educativos.

La aplicación de este tutorial no constituye por sí misma una propuesta pedagógica. Su funcionalidad cobra sentido cuando se integra a una actividad. Cada docente o persona que quiera utilizar estos recursos podrá construir su propio recorrido.

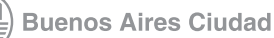

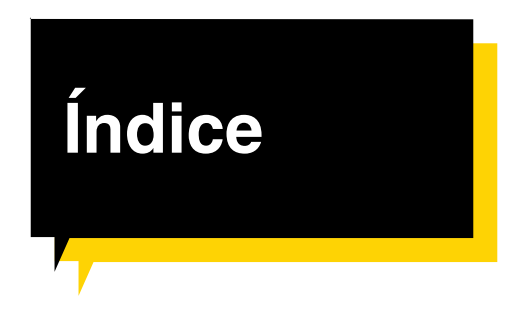

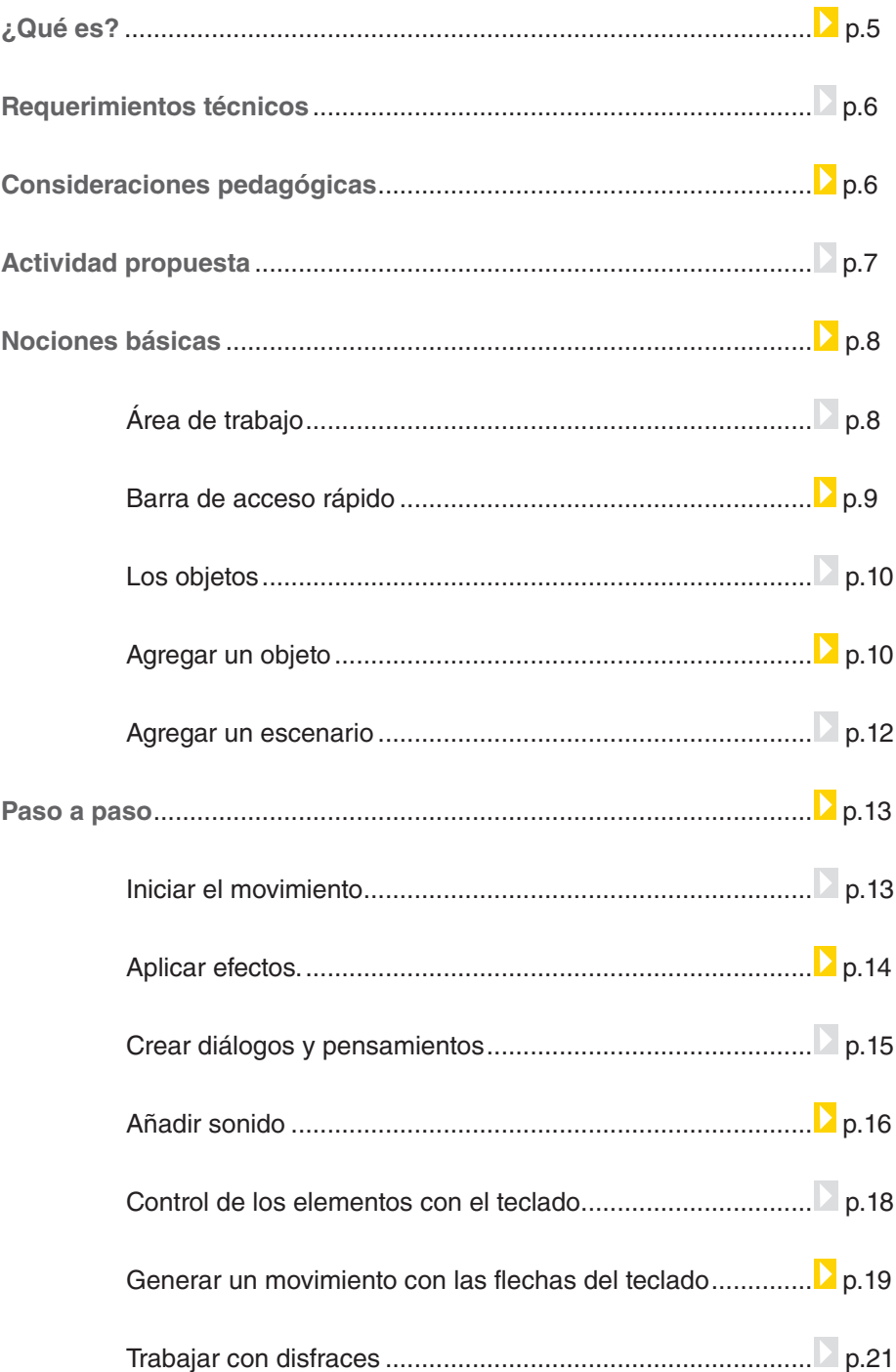

Ministerio de Educación

**Buenos Aires Ciudad** 

 $\sqrt{1}$ 

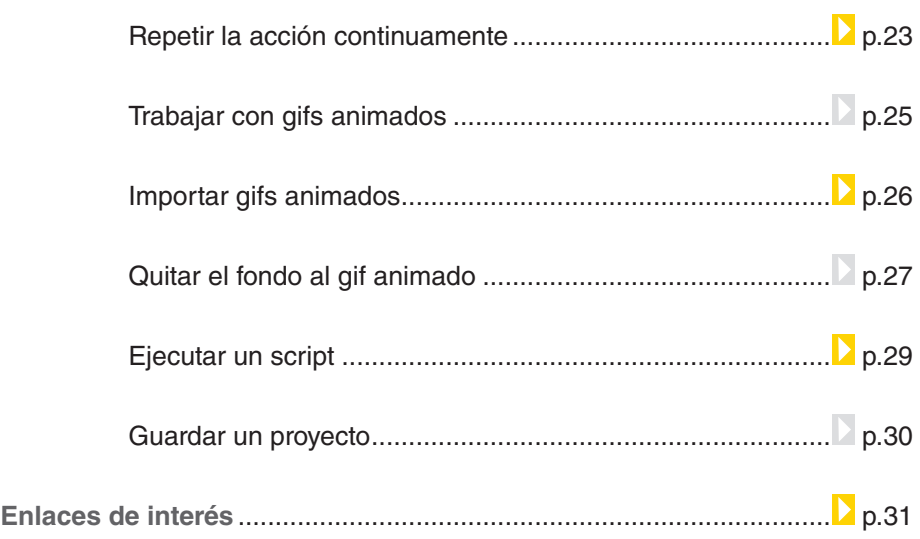

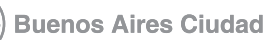

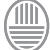

<span id="page-4-0"></span>¿Qué **es**?

**Scratch** es un entorno de programación gratuito destinado a niños en edad escolar que permite crear historias interactivas, animaciones, juegos y música. Tiene una interfaz sencilla e intuitiva, orientada a la programación de objetos.

#### **URL para descargar el programa:**<http://scratch.mit.edu/>

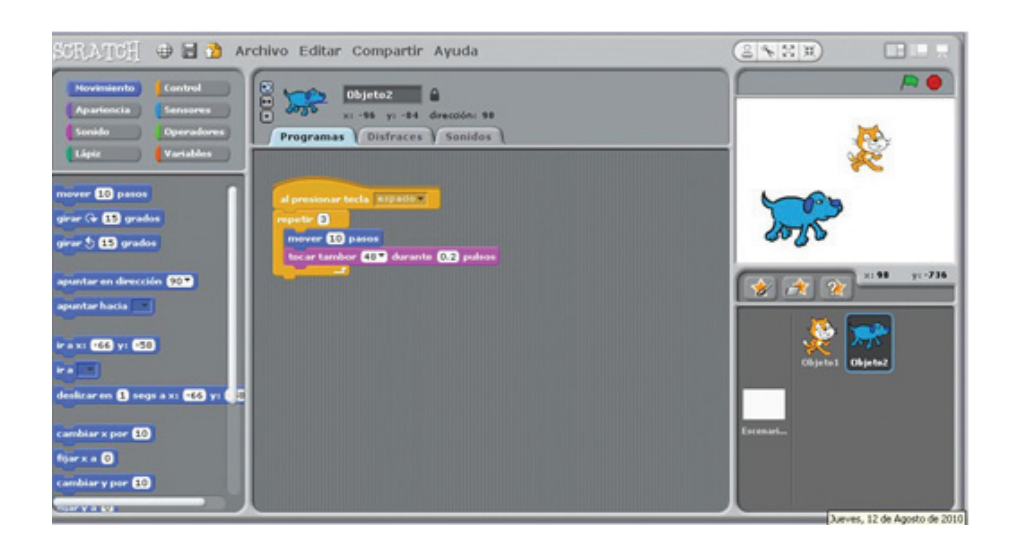

Nivel educativo: **Primario - Secundario**

Áreas: **todas**

Ministerio de Educación

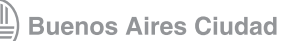

## <span id="page-5-0"></span>**Requerimientos técnicos**

Para instalar el programa se necesitan al menos 120MB de espacio en el disco rígido de la computadora. La mayoría cuentan con capacidad de memoria y de procesador para instalar **Scratch**. En computadoras muy viejas puede funcionar lento.

Se necesitan parlantes o auriculares para reproducir las actividades y, en caso que se hagan grabaciones, se requiere un micrófono. Sistemas operativos que admite: Windows 95, 98(SE), NT, 2000, ME, XP, 2003, Vista y 7. También está disponible para Mac y Linux. No requiere registro.

## **Consideraciones pedagógicas**

**Scratch** se puede utilizar para crear historias interactivas, animaciones, juegos y música. Permite a los niños explorar y experimentar con los conceptos de programación de ordenadores en una interfaz gráfica sencilla.

Como medio de comunicación visual interactivo se puede usar para:

- Crear historietas animadas y campañas de prevención.
- Recrear escenas históricas y hábitat naturales.
- Fomentar la creatividad de los alumnos, ya que pueden crear por sí mismos sus propios juegos.
- Elaborar animaciones, ya sea con objetos que incluye el sistema o con nuevos, elaborados por los alumnos.
- Compartir sus creaciones con otros a través de Internet.
- Resolver situaciones problemáticas con animaciones.
- Elaborar infografias móviles.

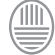

Ministerio de Educación **Buenos Aires Ciudad** 

#### <span id="page-6-0"></span>**Recursos digitales.** Actividades **Propuestas**

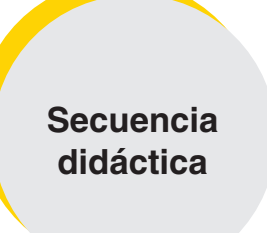

**Idea**

Diseñar publicidades animadas

#### **Recursos**

**1)** Publicidades en distinto formato para analizar sus características. **2)** Sitios web para descargar imágenes y sonidos **3)** Editor de imágenes. (graficador) **4)** Cámaras de fotos **5)** Grabadora de sonidos **6)** Editor de sonidos

**7)** Scartch

#### **Actividad**

Después de trabajar con publicidades en distinto formato, crear publicidades animadas sobre objetos inventados por los chicos.

**1)** En grupos inventar un producto para publicitarlo.

**2)** Tomar fotografías, editar imágenes

**3)** Grabar y editar la música incidental, efectos de sonido y textos. **4)** Crear una animación para pro-

mocionar el producto creado.

#### **Propuestas**

Se pueden crear historietas a partir de distintos temas:

**1)** Crear juegos interactivos.

**2)** Crear simulaciones sobre temas de ciencias naturales.

**3)** Crear con animaciones la síntesis de una novela, cuento o película.

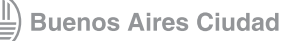

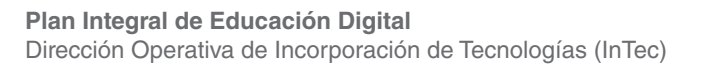

## <span id="page-7-0"></span>**Nociones básicas** Área de **trabajo**

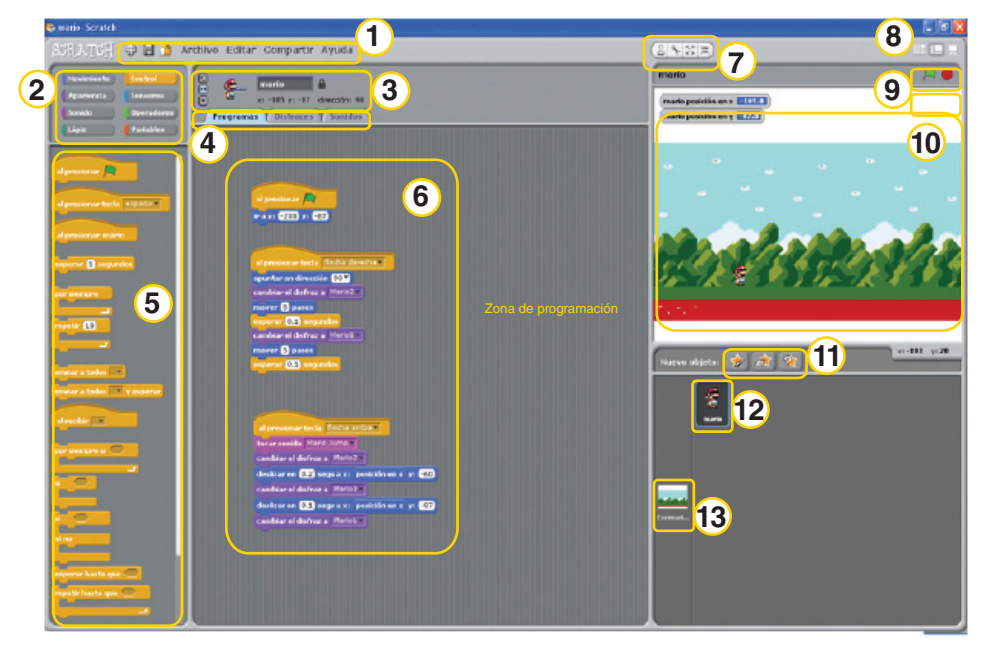

- 1. Menú principal
- 2. Menú de bloques
- 3. Información del objeto seleccionado
- 4. Pestañas para edición
- 5. Paleta de bloques
- 6. Area de scripts
- 7. Barra de herramientas
- 8. Vistas
- 9. Inicio y fin
- 10. Escenario
- 11. Botones de nuevos objetos
- 12. Objetos o sprites
- 13. Objetos o sprites

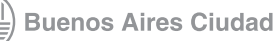

<span id="page-8-0"></span>**Nociones básicas**

**acceso rápido**

Barra de

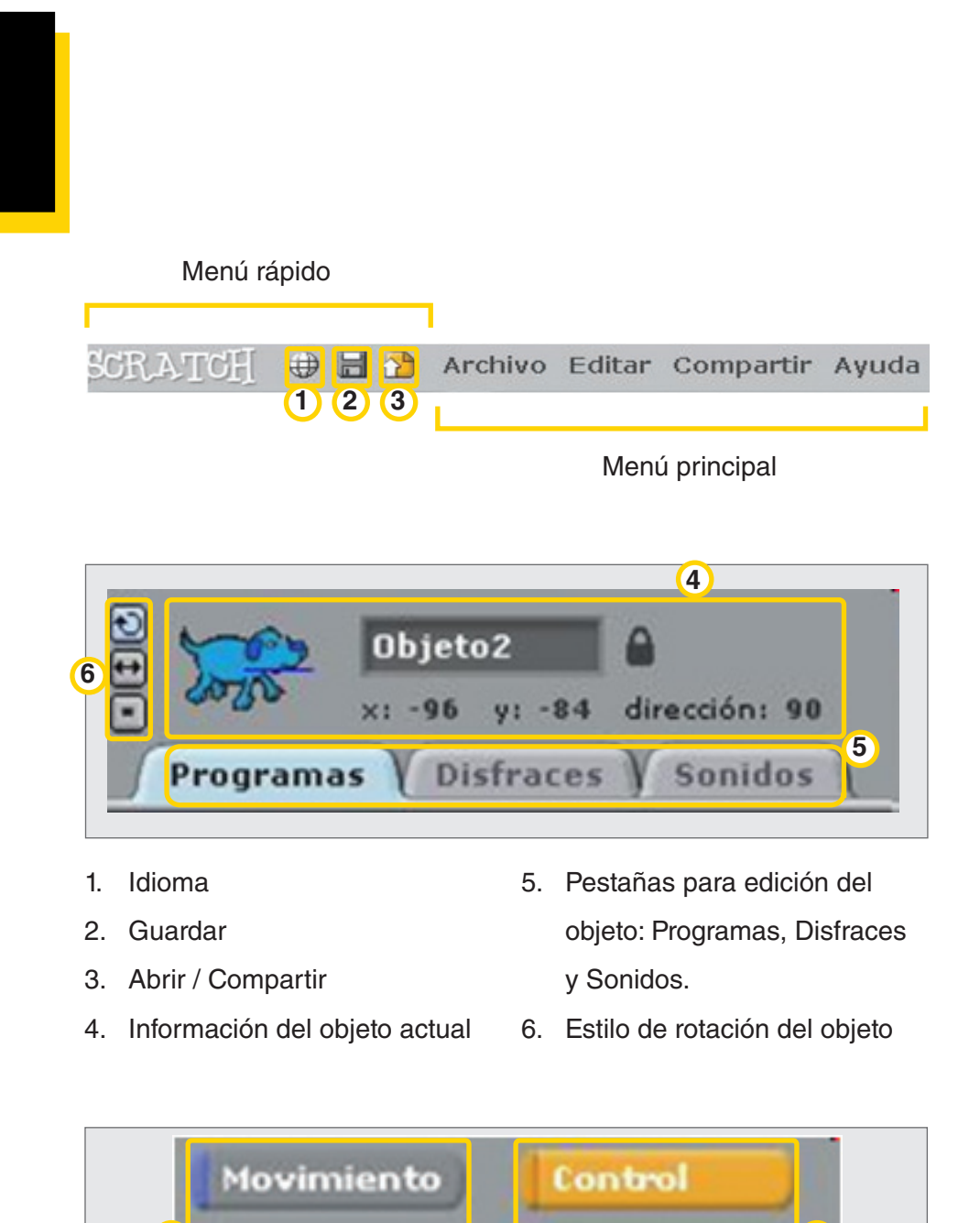

![](_page_8_Picture_3.jpeg)

- 
- 7. Bloques de menú 8. Paleta para programar los objetos

![](_page_8_Picture_8.jpeg)

#### <span id="page-9-0"></span>**Nociones básicas** Los **objetos**

Para comenzar a trabajar con **Scratch** es necesario crear un nuevo escenario y a su vez un *sprite* (objeto). Los proyectos de **Scratch** están construidos con objetos. Un objeto móvil programable es la traducción al español de *sprite*.

Un objeto se puede modificar dándole un **disfraz** diferente. El objeto puede ser una persona, un tren o una mariposa, entre otros.

Se puede usar cualquier imagen como disfraz, inclusive dibujar una imagen en el editor de pinturas, importar una imagen del disco de la computadora o arrastrar una imagen de un sitio Web.

A los objetos se les pueden dar instrucciones de movimiento. Ej.: que toquen música, que reaccionen a otros objetos, etc. Para darle una instrucción a un objeto hay que encajar los bloques gráficos unos con otros formando pilas, llamadas **Programas** (Scripts).

**Nociones básicas** Agregar un **objeto**

> Cada objeto de **Scratch** se llama *sprite*. Para agregar un nuevo objeto ir a la ventana **Nuevo objeto**. Elegir:

![](_page_9_Picture_9.jpeg)

- 1. Para dibujar un objeto propio o un disfraz
- 2. Para seleccionar un disfraz para un nuevo objeto o importar un objeto completo.
- 3. Para obtener un objeto sorpresa.

Ministerio de Educación

**Buenos Aires Ciudad** 

![](_page_9_Picture_17.jpeg)

Para trabajar ordenadamente se recomienda renombrar los objetos. Seleccionar en la casilla del objeto el nombre y cambiar el texto.

![](_page_10_Picture_3.jpeg)

![](_page_10_Picture_4.jpeg)

Ministerio de Educación

![](_page_10_Picture_6.jpeg)

## <span id="page-11-0"></span>**Nociones básicas** Agregar un **escenario**

Para agregar un escenario para los objetos, ir a la ventana **Nuevo objeto**. Seleccionar **Escenario**.

En el escritorio, seleccionar la solapa **Fondos**.

Se puede: **Pintar**, **Importar**, o capturar desde la **Cámara**. La opción **Importar** permite elegir entre varios escenarios incluidos en el programa.

![](_page_11_Picture_76.jpeg)

![](_page_11_Picture_7.jpeg)

Ministerio de Educación

**Índice**

![](_page_11_Picture_9.jpeg)

#### <span id="page-12-0"></span>**Paso a paso** Iniciar el **movimiento**

Una vez que se tiene el objeto y el escenario elegidos se pueden realizar diferentes acciones, desde movimiento, sonido o cambiar la apariencia.

Para generar el movimiento en un objeto, seleccionar en el **Menú de bloques**, la opción **Movimiento** (en azul).

Se desplegarán varias opciones en el Bloque de movimiento.

Ej: si se quiere mover el objeto 10 pasos, seleccionar **mover 10 pasos**. Tomar la selección con el botón izquierdo del mouse y arrastrarla a la **Zona de programación**.

## Para modificar la cantidad de pasos o los grados de giro, hay que escribir el número que se quiere en el cuadrado blanco.

![](_page_12_Picture_8.jpeg)

Bloque para movimiento

Arrastrar el bloque **mover** al área de scripts

![](_page_12_Picture_12.jpeg)

## <span id="page-13-0"></span>**Paso a paso** Aplicar **efectos**

- 1. Para aplicar un efecto, seleccionar del **Menú de bloques**, la opción **Apariencia** (en violeta).
- 2. Se desplegarán varias opciones.
- 3. Arrastrar el bloque **Cambiar efecto** con el botón izquierdo del mouse y arrastrarla a la **Zona de programación**.
- 4. Este bloque permite lograr varios tipos de efectos. Seleccionar el que se desea de la lista desplegable.

![](_page_13_Figure_7.jpeg)

![](_page_13_Figure_8.jpeg)

![](_page_13_Picture_10.jpeg)

<span id="page-14-0"></span>**Paso a paso** Crear **diálogos y pensamientos**

> Una de las posibilidades que brinda el programa es crear diálogos y pensamientos en un objeto. Seleccionar del **Menú de bloques**, la opción **Apariencia** (en violeta).

Las opciones **Decir y pensar** se utilizan para crear diálogos entre personajes.

Seleccionar **decir** y dentro del cuadro blanco, colocar el texto que se quiere que digan los personajes de la animación. Especificar el tiempo que se desea que dure la frase o palabra.

![](_page_14_Picture_6.jpeg)

![](_page_14_Picture_7.jpeg)

Ministerio de Educación

![](_page_14_Picture_9.jpeg)

<span id="page-15-0"></span>Seleccionar **pensar** y dentro del cuadro blanco colocar el texto que se quiere que piensen los personajes de la animación. Especificar el tiempo que se desea que dure la frase o palabras.

![](_page_15_Picture_3.jpeg)

![](_page_15_Picture_4.jpeg)

#### **Paso a paso** Añadir **sonido**

Para añadir sonido, seleccionar en el **Menú de bloques**, la opción **Sonido** (en lila).

Se desplegarán varias opciones. Tomar la selección que se desea con el botón izquierdo del mouse y arrastrarla a la **Zona de programación**.

Ministerio de Educación

**Buenos Aires Ciudad** 

![](_page_15_Picture_10.jpeg)

Se pueden agregar varios bloques de sonido. Sólo basta con arrastrar el bloque que se desea a la **Zona de programación** y elegir el sonido. Por ejemplo, para seleccionar entre los diferentes sonidos de tambores del menú, tocar el botón izquierdo del mouse y se desplegará un menú con varias opciones.

![](_page_16_Picture_71.jpeg)

![](_page_16_Figure_4.jpeg)

![](_page_16_Picture_6.jpeg)

<span id="page-17-0"></span>**Paso a paso** Control de los elementos con el **teclado**

El bloque al presionar tecla space permite controlar

elementos a través del teclado.

Arrastrar el bloque a la **Zona de programación**. Seleccionar la acción que se desea modificar y la tecla. Ej: si se elige la barra de espacio, al presionarla se activará la orden **Cambiar** 

#### **efecto color**.

![](_page_17_Figure_9.jpeg)

![](_page_17_Picture_11.jpeg)

<span id="page-18-0"></span>![](_page_18_Picture_2.jpeg)

Opciones de teclas para control

**Paso a paso** Generar un movimiento **con las flechas del teclado**

> Una opción para mover los objetos es mediante las teclas del cursor, sistema muy implementado en el mundo de desarrollo de juegos. En este caso, las acciones se ejecutan al presionar la tecla especificada y no la bandera verde.

Seleccionar en el **Menú de bloques**, la opción **Control** (en amarillo). Combinar el bloque de control, **al presionar tecla** … y del bloque de **movimiento** (en azul), **apuntar en dirección** … (tener en consideración el plano Cartesiano) **y mover X pasos**.

![](_page_18_Picture_7.jpeg)

**Buenos Aires Ciudad** 

![](_page_18_Picture_9.jpeg)

![](_page_19_Figure_2.jpeg)

- 1. Al presionar con la flecha arriba
- 2. Apuntar en dirección 0°
- 3. Al presionar con la flecha a la derecha
- 4. Apuntar en dirección 90°
- 5. Al presionar con la flecha abajo
- 6. Apuntar en dirección 180°
- 7. Al presionar con la flecha a la izquierda
- 8. Apuntar en dirección 90°

![](_page_19_Picture_12.jpeg)

## <span id="page-20-0"></span>**Paso a paso** Trabajar **con disfraces**

Los disfraces logran un efecto de animación y cambian la apariencia del objeto.

El disfraz equivale a las posiciones del personaje. Se deben agregar disfraces por cada posición que se desee y con todas estas posiciones se genera el movimiento completo.

Para agregar un disfraz, seleccionar el objeto e ir a la pestaña

#### **Disfraces**.

Si se quiere elegir un segundo disfraz, seleccionar **Importar** y agregar un nuevo objeto.

Agregar una secuencia de bloques en la **Zona de programación** para generar el movimiento. Seleccionar del **Menú de bloques**, la opción **Apariencia** (en violeta). Arrastar la opción **siguiente disfraz**, dentro del comando **por siempre**.

En este ejemplo, se iniciará una secuencia de cambios de disfraces entre los seleccionados que generará la acción caminar.

![](_page_20_Figure_10.jpeg)

Ministerio de Educación

![](_page_20_Picture_12.jpeg)

![](_page_21_Picture_2.jpeg)

![](_page_21_Figure_3.jpeg)

- 1. Objeto / personaje
- 2. Disfraz 1
- 3. Disfraz 2
- 4. Disfraz
- 5. Movimiento

Ministerio de Educación

![](_page_21_Picture_10.jpeg)

<span id="page-22-0"></span>**Paso a paso** Repetir la acción **continuamente**

> Para repetir las acciones de un objeto, seleccionar en el **Menú de bloques**, la opción **Control** (en amarillo).

Se desplegarán varias opciones. Seleccionar la opción **por siempre** que permitirá repetir diferentes movimientos u otras opciones. Tomar el bloque que se desea con el botón izquierdo del mouse y arrastrarlo a la **Zona de programación**.

Una vez allí, agregar los bloques necesarios para generar la acción. Para ello, poner los siguientes bloques:

![](_page_22_Figure_6.jpeg)

![](_page_22_Figure_7.jpeg)

Ministerio de Educación

![](_page_22_Picture_9.jpeg)

![](_page_23_Picture_2.jpeg)

- 1. Mover X cantidad de pasos
- 2. Tocar tambor
- 3. Bloque por siempre
- 4. Bloque por siempre
- 5. Al presionar bandera verde

inicia el programa

6. Utilizar esta opción de espera para definir un patrón de tiempo en la que se llevará acabo la acción

Ministerio de Educación

![](_page_23_Picture_11.jpeg)

<span id="page-24-0"></span>**Paso a paso** Trabajar con **gifs animados**

> El programa **Scratch** permite trabajar con .gif animados, dándoles propiedades para que interactúen con otros elementos que se incorporen.

Al importar archivos .gif la imagen se desglosa en cuadros que serán los diferentes disfraces del objeto. Los .gif pueden importarse de Internet desde diferentes sitios, com[o www.gifanimados.org q](http://www.gifanimados.org)ue ofrece un banco gratuito de archivos .gif para descargar a la computadora.

![](_page_24_Figure_5.jpeg)

![](_page_24_Figure_6.jpeg)

Ministerio de Educación

**Buenos Aires Ciudad** 

<span id="page-25-0"></span>**Paso a paso** Importar **gifs animados**

Para importar un gif animado a **Scratch**:

1. Ir a la ventana **Nuevo objeto** y seleccionar

![](_page_25_Picture_5.jpeg)

2. En la solapa disfraces, seleccionar **Importar**. Buscar el archivo con extensión gif. **Aceptar**.

Los cuadros del archivo gif quedan incluidos como diferentes disfraces que podrán editarse, por ejemplo, quitar el fondo.

![](_page_25_Picture_8.jpeg)

![](_page_25_Figure_9.jpeg)

Ministerio de Educación

![](_page_25_Picture_11.jpeg)

<span id="page-26-0"></span>**Paso a paso** Quitar el fondo al **gif animado**

Para quitar el fondo a un gif animado:

- 1. Desde la solapa disfraces, seleccionar **Editar**.
- 2. Se abrirá la ventana **Editor de Pintura**.
- 3. Seleccionar en la paleta de colores el cuadro transparente. Con la **Herramienta para llenar de color** (el balde) seleccionar el fondo de la imagen.
- 4. **Aceptar**.

![](_page_26_Picture_8.jpeg)

![](_page_26_Picture_9.jpeg)

![](_page_26_Picture_10.jpeg)

Ministerio de Educación

![](_page_26_Picture_12.jpeg)

**3**

![](_page_27_Picture_2.jpeg)

tocar tambor (48 v) durante (0.2 pulsos

1. Bloques del sector sonido.

**. Bennemannsmenen** 

- 2. Bloques del sector movimiento.
- 3. Programación utilizada para el ejemplo.

![](_page_27_Picture_6.jpeg)

<span id="page-28-0"></span>**Nociones básicas**

Ejecutar un **script**

La opción al presionar **A** ejecuta el script.

Arrastrar el bloque y unir en la parte superior para que se ejecuten todas las acciones deseadas.

![](_page_28_Picture_6.jpeg)

**Nociones básicas** Función al presionar un **objeto**

![](_page_28_Picture_9.jpeg)

La opción **el presionar objetoz** ejecuta el conjunto de bloques

asociados a ese objeto.

Arrastrar el bloque a la **Zona de programación**.

![](_page_28_Picture_13.jpeg)

**Buenos Aires Ciudad** 

#### <span id="page-29-0"></span>**Paso a paso** Guardar un **proyecto**

En el **Menú principal**, seleccionar **Archivo** - **Guardar como**. El archivo se guardará bajo la extensión Scratch Project (.sb) También se puede guardar el archivo desde el ícono ubicado en el **Menú principal**.

![](_page_29_Picture_4.jpeg)

![](_page_29_Picture_6.jpeg)

## <span id="page-30-0"></span>Enlaces de interés

Scratch: Guía de referencia de Eduteka. http://www.eduteka.org/modulos/9/332

Sitio oficial de Scratch, soporte http://info.scratch.mit.edu/es/Support

Sitio de consulta sobre Scratch de Mundoeduca. http://www.mundoeduca.es/scratch/

Multimedia: Scratch básico de un vistazo http://www.descubreteca.blogspot.com/

![](_page_30_Picture_8.jpeg)

![](_page_31_Picture_0.jpeg)

www.educacion.buenosaires.gob.ar

Contacto:

**asistencia.pedagogica.digital@bue.edu.ar**

![](_page_31_Picture_4.jpeg)

Esta obra se encuentra bajo una Licencia Attribution-NonCommercial-ShareAlike 2.5 Argentina de Creative Commons. Para más información visite <http://creativecommons.org/licenses/by-nc-sa/2.5/ar/>

![](_page_31_Picture_6.jpeg)